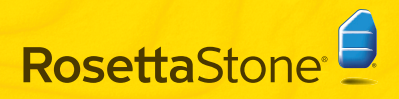

#### Install Rosetta Stone® A

#### Windows: Mac:

- Insert the Rosetta Stone Application CD-ROM. 1
- Select the user interface language.

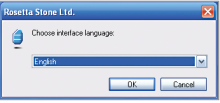

- **3** Follow the prompts to continue the installation.
- A Select the location where your Rosetta Stone Application files will be installed. Accept the Destination Folder that appears, or click Change to select a different folder. Click Next.

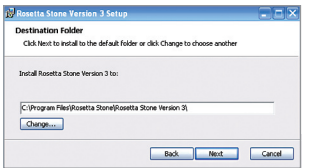

When the installation is complete, keep the box checked to launch Rosetta Stone. Click Finish.

# Quick Start

Insert the Rosetta Stone Application CD-ROM. The installer may require your password. Follow the prompts to begin installation. 1

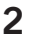

2 Select the location where your Rosetta Stone<br>Application files will be installed.

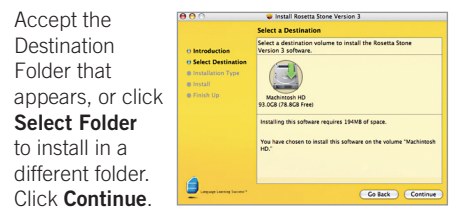

a At the Installation Type screen, click Install.

When the installation is complete, you will find Rosetta Stone in the Applications folder.

# **B** Add a Language Level

The first time you launch Rosetta Stone®, you install your language files. Click Add a Language Level. 1

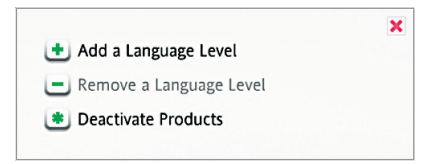

- 2 Insert your Language CD-ROM. Click Continue.
- **3** Select the language and click **Install**<br>
selected **Janguage** This may take selected language. This may take some time.

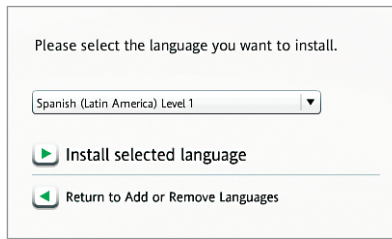

Select the location where your language files will be installed. 4

Note: The language files require up to 600 MB per Language Level. Choose a location with enough space available for all Language Levels you plan to install. The language files can be installed in a separate location from the Application folder. You cannot change the language file location later.

Click **Accept** to install the language files in the selected location, or click Choose a different location.

5 When the Language Level installation<br>is complete oliek Continue to loughly is complete, click **Continue** to launch Rosetta Stone.

Or click Add another Language Level. You can add more languages later from Preferences **.** 

# **C** Register and Activate **D** Add Users

- 1 Register Rosetta Stone for full access to Rosetta Stone Technical Support. 1
- 2 Activate the Language Level to gain access to all Lessons. Enter the Activation ID that came with your Rosetta Stone product, and click Activate.

For the fastest activation experience, we recommend activating Rosetta Stone over the Internet. If you do not have Internet access, you will need to call Rosetta Stone to activate your license over the phone.

- . In the U.S., please call toll free: (866) 482-9807
- $\bullet$  In Germany, please call: 0800 000 1148
- . In Europe (outside of Germany), please call: +44 0808 178 5192

Click **Activate Later** to postpone activation and work with a limited set of Lessons.

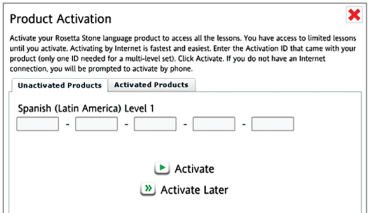

The first time you start Rosetta Stone, you create a new user. You can add more users later by clicking the Users icon  $\left( \bullet \right)$ .

Type your user name.

Select **Female** or **Male** for the Rosetta Stone Speech Recognition technology.

#### Click Save changes.

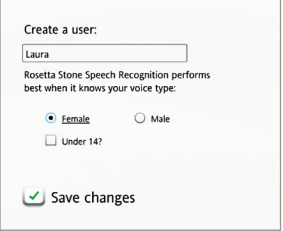

Click Start to launch the Course as the user you have just created, or click **Add a user.** 

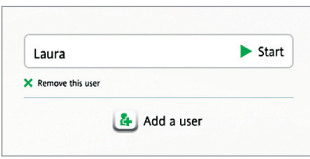

# **E** Select Your Course **Could Vour Course**

Select your Course based on your languagelearning goals.

Choose the Recommended Course to learn a variety of language skills.

Or select an alternate Course: the Extended Course for extra practice, or focus on skills in Speaking and Listening or Reading and Writing. Keep Learn letters and sounds checked to add Reading Activities that introduce the sounds that letters make. You can change your Course later in Preferences<sup><sup>.</sup></sup>

#### Click Next.

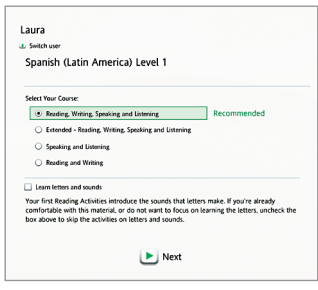

Click anywhere to see how Rosetta Stone builds your Course. Each Core Lesson is supplemented by Focused Activities that reinforce the Core Lesson. 1

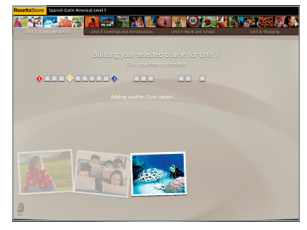

- 2 When your Course is complete,<br>click anywhere to continue.
- 
- **3** The Home Screen appears, showing the first Core Lesson of your selected Course. Click **Start**.

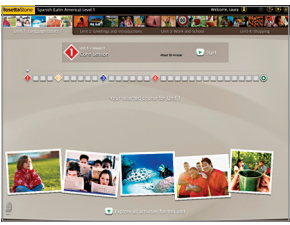

## G Set Up Your Microphone

1 Plug in your microphone headset. Follow the Microphone Selection prompts. If your microphone is not listed, click Refresh List. When you've selected your microphone, continue to Microphone Setup.

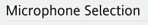

You have not yet selected a microphone. Please select from the list below. If your microphone does not appear, please plug it in and click Refresh.

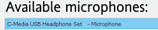

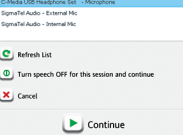

- 2 Position your headset with the microphone in front of your mouth.
- 3 Click Continue to begin. At the tone, speak in a normal voice: " $1, 2, 3, 4, 5$ ." A confirmation appears when setup is successful.

A Click Continue.

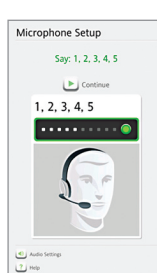

X L Cand

# **H** Screen Types

Rosetta Stone® uses a variety of screen types to help you associate meaning with new words.

#### Choose image

Click on the picture that matches the spoken words and text.

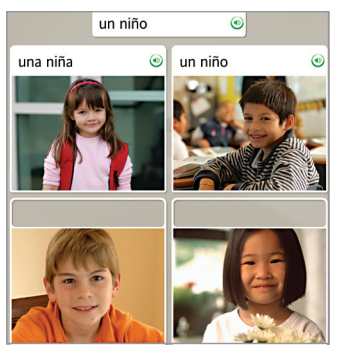

### Speech practice

Speak into the headset microphone.

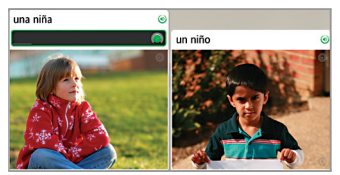

### Match picture

Click on the small picture that matches the word or phrase.

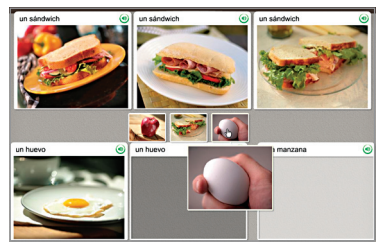

### Multiple choice

Choose the text that completes the phrase.

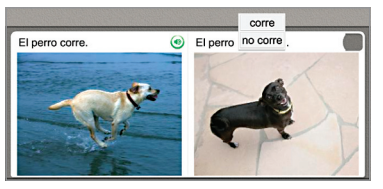

#### Choose prompt

Choose the phrase that answers the question.

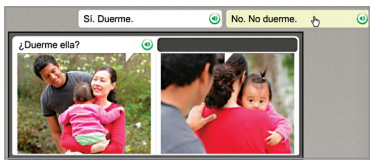

### Type text

Type the phrase on your computer keyboard, or click the keys on the on-screen keyboard. Click a special character key to insert a character with an accent or diacritic mark.

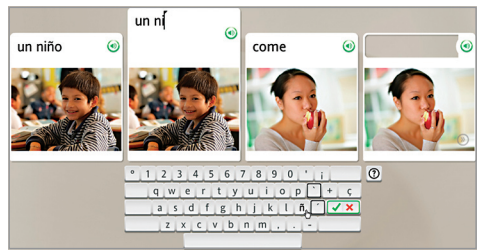

#### For more assistance:

See the Rosetta Stone User's Guide. Chapter 4, *Changing User Options*, describes how you can change the selections you made during installation.

#### Live Technical Support

- . In the U.S., please call toll free: (800) 280-8172
- $\bullet$  In Germany, please call: 0800 000 1148
- In Europe (outside of Germany), please call: +44 0808 178 5192

RosettaStone.com/Support